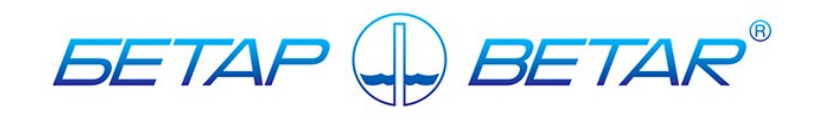

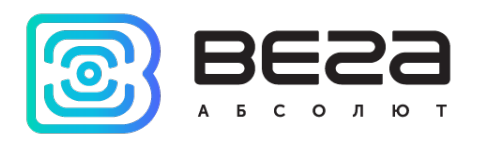

# Счетчики воды крыльчатые электронные СХВЭ, СГВЭ с радиоканалом NB-IoT Вега

Инструкция по работе

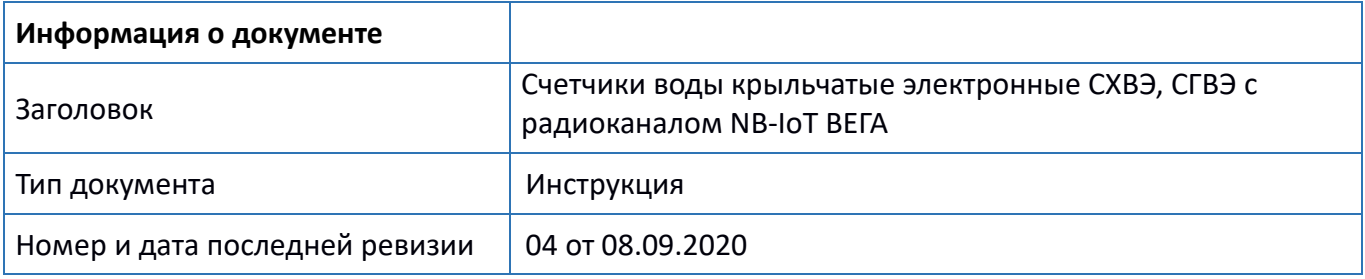

## История ревизий

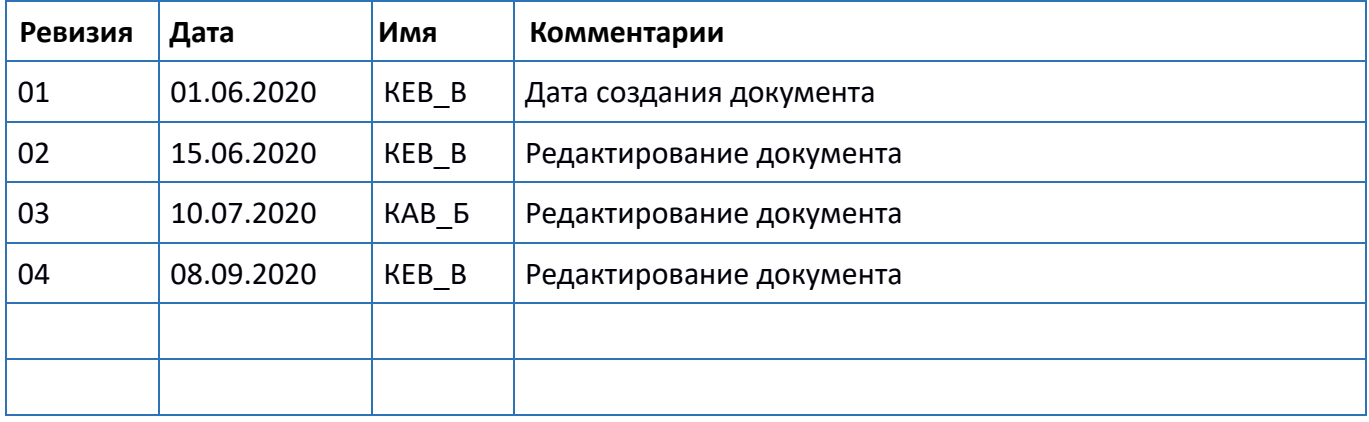

## <span id="page-2-0"></span>СОДЕРЖАНИЕ

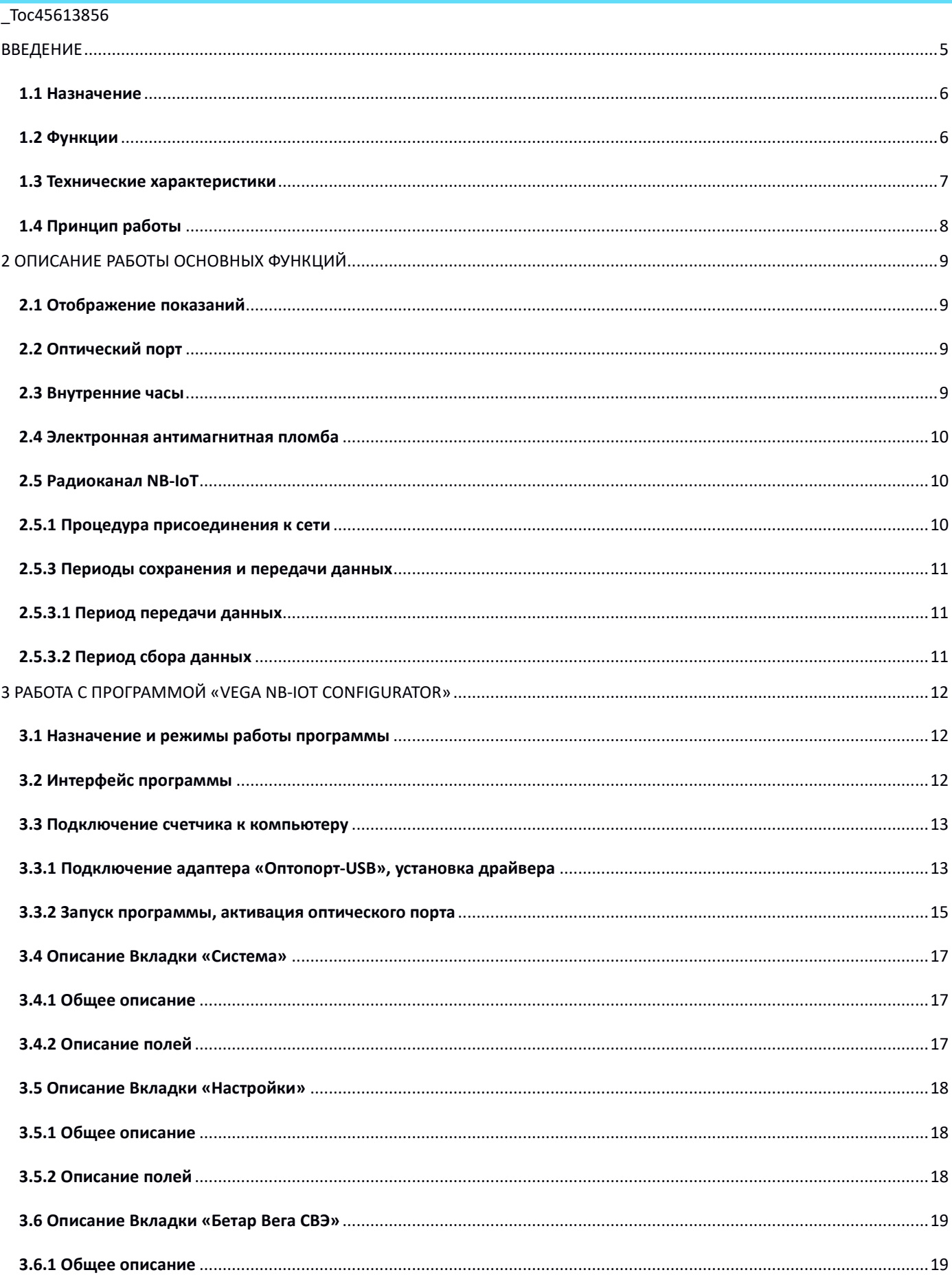

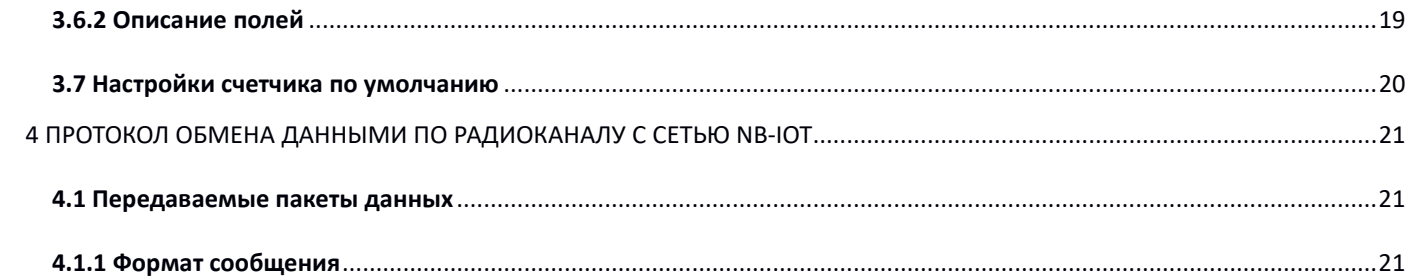

## <span id="page-4-0"></span>ВВЕДЕНИЕ

Настоящая инструкция по работе предназначена для счетчиков воды крыльчатых электронных СХВЭ, СГВЭ (далее счетчики) и содержит описание общих технических характеристик, функциональных возможностей, интерфейсной части, программы конфигуратора и протокола обмена, а также других сведений, необходимых для правильной эксплуатации счетчиков.

Инструкция предназначена для специалистов, ознакомленных с правилами выполнения монтажных работ в области различного электронного и электрического оборудования.

**ВНИМАНИЕ!** Для обеспечения правильного функционирования установка и настройка счетчика должны осуществляться квалифицированными специалистами.

## 1 ТЕХНИЧЕСКОЕ ОПИСАНИЕ

## <span id="page-5-0"></span>**1.1 НАЗНАЧЕНИЕ**

Счетчики СХВЭ, СГВЭ (рис. 1) предназначены для измерения объема питьевой воды по СанПиН 2.1.4.1074-2001 протекающей по трубопроводу при температуре от плюс 5 до плюс 40 °С для счетчиков холодной воды (СХВЭ) и от плюс 5 до плюс 90 °С для счетчиков горячей воды (СГВЭ) при давлении не более 1,0МПа (10кгс/см) с последующим накоплением и передачей этой информации в сеть NB-IoT.

Счетчики СГВЭ являются универсальными и могут быть использованы для измерения объема, как холодной, так и горячей воды; СХВЭ - только холодной.

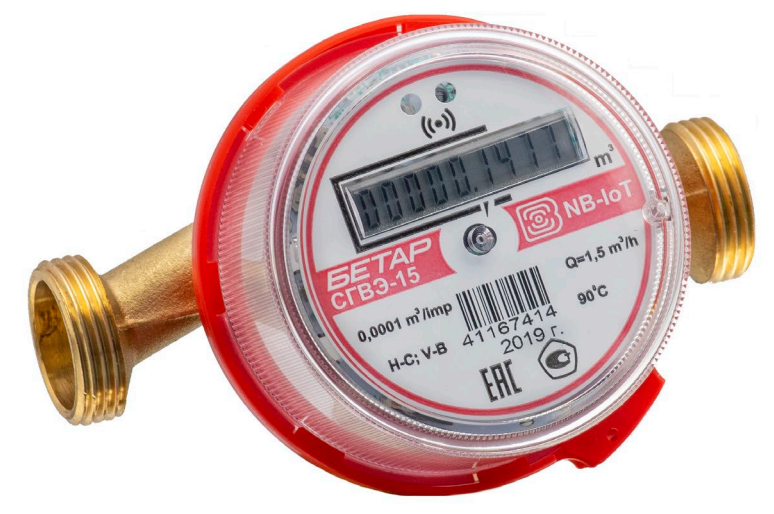

Р и с у н о к 1 — Внешний вид счетчика

### <span id="page-5-1"></span>**1.2 ФУНКЦИИ**

Счетчики поддерживают следующие функции:

- отображение на жидкокристаллическом индикаторе (далее цифровой индикатор) накопленного расхода воды в куб. м;
- фиксация воздействия внешнего магнитного поля (электронная магнитная пломба);
- контроль заряда встроенного элемента питания;
- контроль температуры внутри счетного механизма (справочная информация);
- регистрация случайного обратного потока воды (отображение на цифровом индикаторе накопленного в прямом и обратном направлении расхода воды по модулю в куб. м);
- фиксация протечки (непрерывное потребление < 0,3 куб. м в течение часа);
- фиксация прорыва (непрерывное потребление > 0,3 куб. м в течение часа);
- привязка и сохранение внештатной ситуации к дате и времени;
- проведение испытаний при производстве и изменение параметров счетчика в процессе эксплуатации посредством оптического порта;
- передача накопленных данных по предварительно установленному расписанию в сеть NB-IoT посредством радиосвязи (выбор периода передачи данных);
- сохранение накопленных данных во внутренней памяти по предварительно установленному расписанию (выбор периода сбора данных);
- срочная отправка накопленных данных (внеочередной сеанс связи);
- безотлагательная передача аварийного сообщения в случае возникновения следующих внештатных ситуаций:
	- фиксация воздействия внешнего магнитного поля на счетчик;
- фиксация протечки (непрерывное потребление < 0,3 куб. м в течение часа);
- фиксация прорыва (непрерывное потребление > 0,3 куб. м в течение часа).

## <span id="page-6-0"></span>**1.3 ТЕХНИЧЕСКИЕ ХАРАКТЕРИСТИКИ**

Основные технические характеристики счетчика приведены в таблице 1.

## Таблица 1

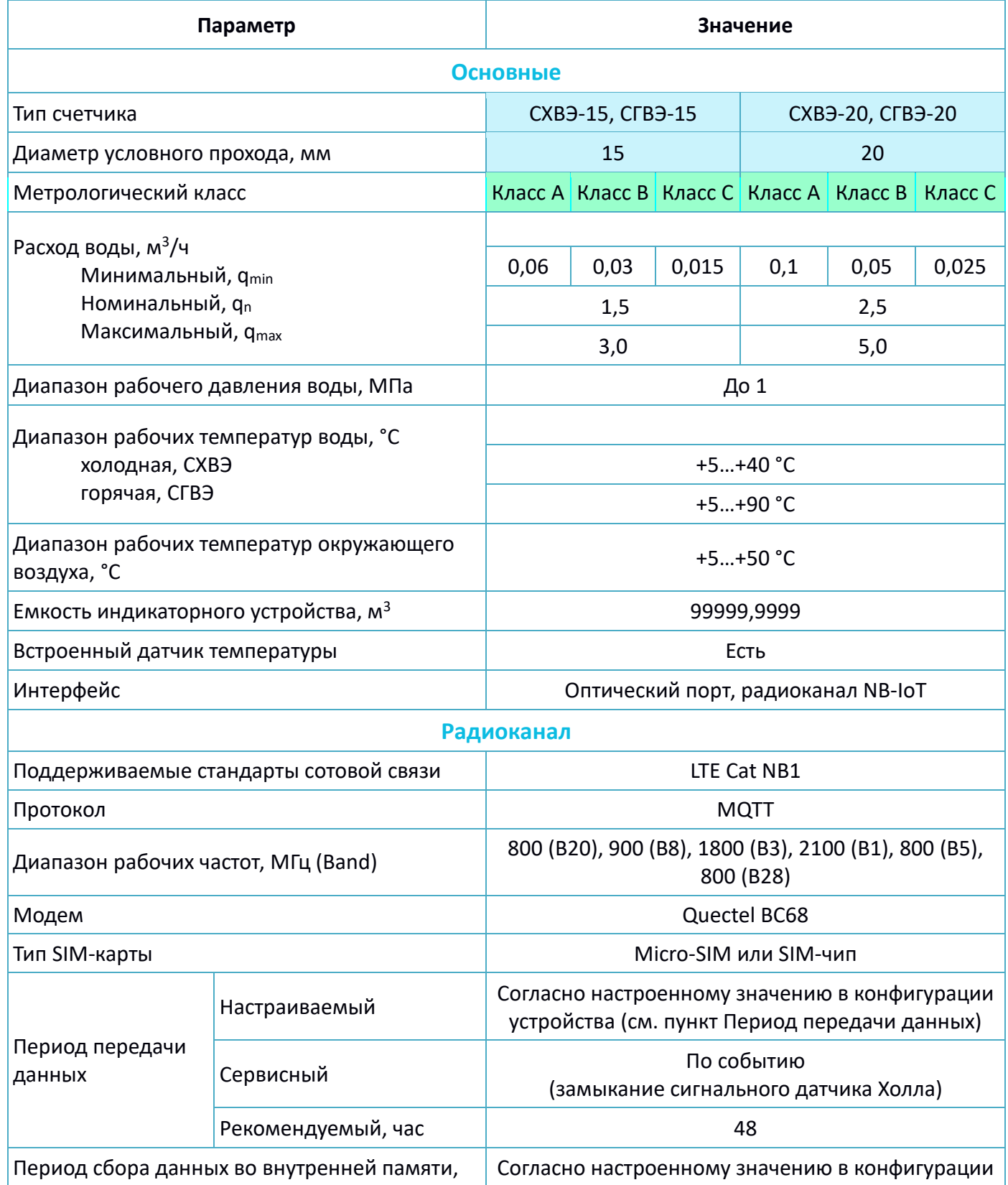

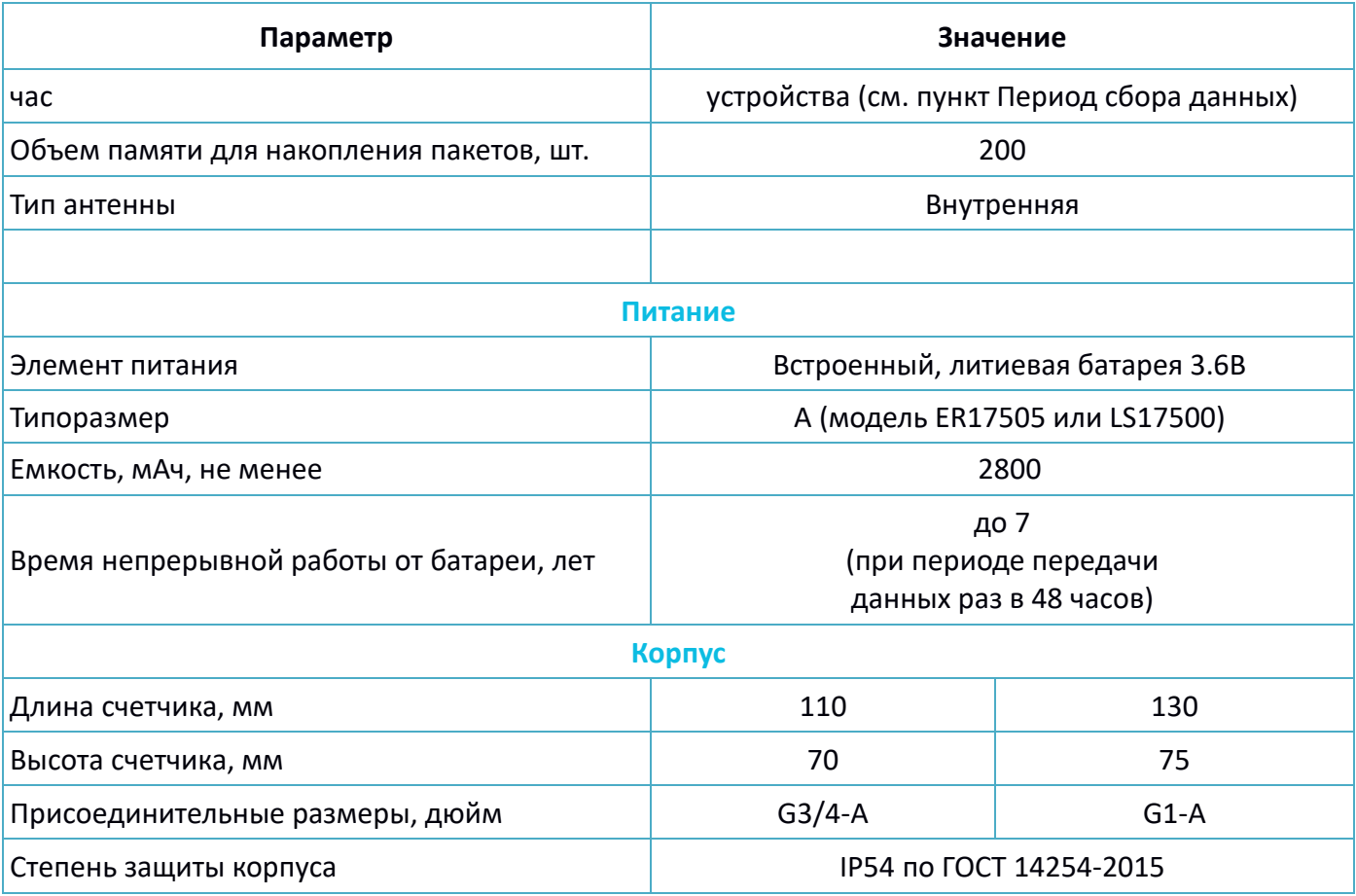

## <span id="page-7-0"></span>**1.4 ПРИНЦИП РАБОТЫ**

Принцип работы счетчика основан на измерении числа оборотов крыльчатки, расположенной в проточной (проливной) части счетчика и вращающейся под воздействием потока воды. Количество оборотов крыльчатки пропорционально объему протекающей воды. В крыльчатку запрессован двухполюсный магнит. Снятие информации о количестве оборотов крыльчатки с магнита осуществляется с помощью счетного датчика Холла.

Счетчик постоянно включен, но большую часть времени работает в режиме пониженного энергопотребления.

## <span id="page-8-0"></span>2 ОПИСАНИЕ РАБОТЫ ОСНОВНЫХ ФУНКЦИЙ

## <span id="page-8-1"></span>**2.1 ОТОБРАЖЕНИЕ ПОКАЗАНИЙ**

Для визуального отображения показаний счетчик имеет в своём составе цифровой индикатор (рис. 2), который расположен на лицевой панели счетчика. Показания отображаются в кубических метрах с точностью до четвертого знака после запятой нарастающим итогом.

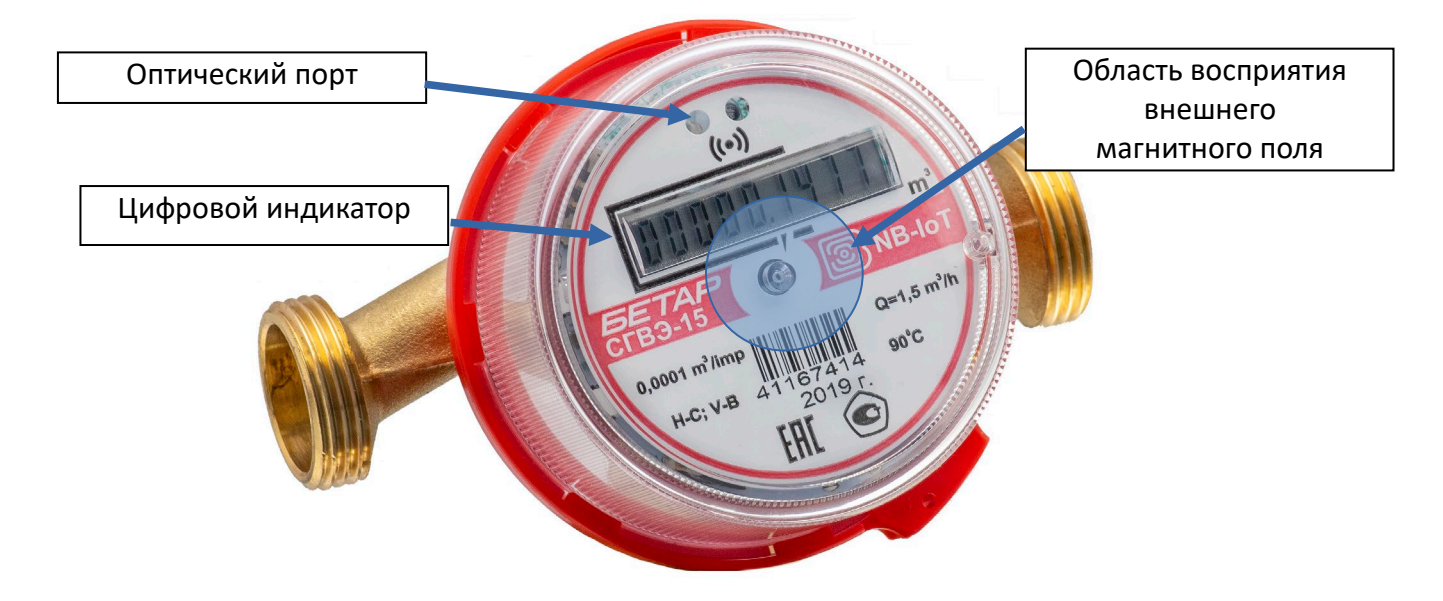

Р и с у н о к 2 — Основные элементы счетчика

## <span id="page-8-2"></span>**2.2 ОПТИЧЕСКИЙ ПОРТ**

Для подключения к персональному компьютеру счетчик имеет в своём составе оптический порт (рис. 2). Связь между оптическим портом счетчика и персональным компьютером осуществляется посредством адаптера (преобразователя) «Оптопорт-USB», который подключается к USB-порту компьютера.

Для чтения и изменения параметров счетчика используется программа «Vega NB-IoT Configurator». Подробное описание работы с данной программой см. п.3.

Оптоизлучатель оптопорта используется как технологический оптический импульсный выход для поверки счетчика в процессе производства. В процессе эксплуатации поверка счетчика производится методом сличения.

## <span id="page-8-3"></span>**2.3 ВНУТРЕННИЕ ЧАСЫ**

Время внутренних часов устанавливается автоматически при подключении к программе «Vega NB-IoT Сonfigurator» через оптический порт, а также может быть скорректировано через сеть NB-IoT, при том, что оператор сети поддерживает функцию обновления времени из сети NB-IoT.

Механизм автокорректировки времени из сети NB-IoT осуществляется автоматически при каждом выходе счетчика на связь.

## <span id="page-9-0"></span>**2.4 ЭЛЕКТРОННАЯ АНТИМАГНИТНАЯ ПЛОМБА**

Для фиксации воздействия внешнего магнитного поля счетчик имеет в своём составе сигнальный датчик Холла, который расположен под центральной частью лицевой панели (рис. 2). Данная функция имеет наименование — электронная антимагнитная пломба.

С первой секунды воздействия внешнего магнитного поля достаточной силы на счетчик на цифровом индикаторе появляется предупреждающий символ «**p**» в старшем разряде (крайнем слева), при этом показания отображаются.

Если воздействие внешнего магнитного поля продолжается более 5 минут, то счетчик блокирует цифровой индикатор и добавляет флаг блокировки в пакет с данными, который передаёт при внеочередном сеансе связи. При этом на цифровом индикаторе отображается предупреждающий символ «**b**», а показания не отображаются. Разблокировать цифровой индикатор можно только с помощью сервисного конфигуратора, который предоставляется по запросу.

Функции управления счетчиком, которые активируются внешним магнитом при его поднесении к области восприятия внешнего магнитного поля, приведены в таблице 2. Таблица 2

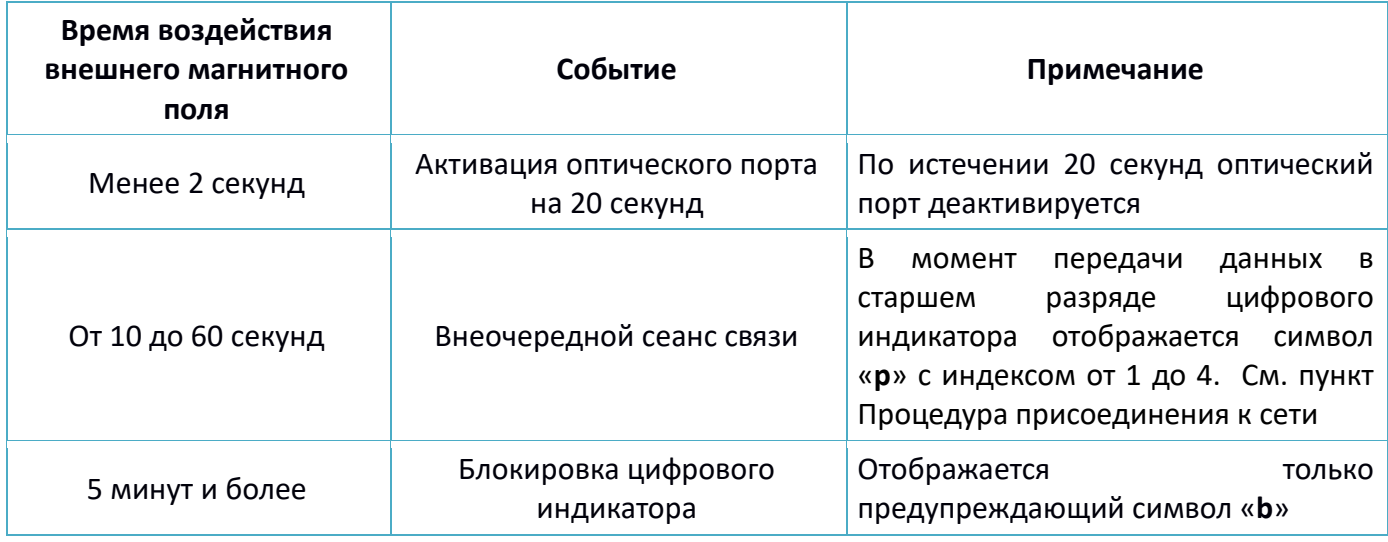

## <span id="page-9-1"></span>**2.5 РАДИОКАНАЛ NB-IOT**

### <span id="page-9-2"></span>**2.5.1 ПРОЦЕДУРА ПРИСОЕДИНЕНИЯ К СЕТИ**

При каждом сеансе связи счетчик производит регистрацию в сети, таймаут ожидания регистрации можно задать в настройках программы «Vega NB-IoT Configurator» (см. п. 3.5).

Инициировать внеочередной сеанс связи можно, поднеся магнит к области восприятия внешнего магнитного поля на 10-60 секунд (рис. 2).

Счетчик может работать только с предустановленной в процессе изготовления SIM-картой или SIM-чипом.

При выходе счетчика на связь на дисплее отображается индикация этапов этого процесса:

P1 - идет процесс поиска сети;

P2 - счетчик зарегистрировался в сети;

P3 - идет процесс передачи на сервер;

P4 - данные успешно переданы;

SP – счетчик отправленных пакетов.

## <span id="page-10-0"></span>**2.5.3 ПЕРИОДЫ СОХРАНЕНИЯ И ПЕРЕДАЧИ ДАННЫХ**

### <span id="page-10-1"></span>**2.5.3.1 ПЕРИОД ПЕРЕДАЧИ ДАННЫХ**

Период передачи данных выбирается из ряда 5, 15, 30 минут, 1, 6, 12 и 24 часа, или устанавливается кратно числу от 2 до 28 дней. Данные передаются в случайные моменты времени в течение выбранного периода, или в случайный момент времени в течение 12 последующих часов при наступлении заданной даты. Например, если значение периода передачи данных равно 7 дней, то данные передаются каждое кратное 7 число месяца: 7, 14, 21, 28.

### <span id="page-10-2"></span>**2.5.3.2 ПЕРИОД СБОРА ДАННЫХ**

Период сбора данных выбирается из ряда 5, 15, 30 минут, 1, 6, 12 и 24 часа, или устанавливается кратно числу от 2 до 28 дней. Например, если значение периода сбора данных равно 7 дней, то данные собираются каждое кратное 7 число месяца: 7, 14, 21, 28.

Показания фиксируются в 00:00, если период сбора задан 24 часа и более, а настройка «Часовой пояс» в программе «Vega NB-IoT Configurator» соответствует часовому поясу местности (см. п. 3.5.2). Настройкой «Часовой пояс» можно смещать время сбора показании.

Данные хранятся в памяти счетчика до следующего сеанса связи, максимальное количество записей — 200. При выходе на связь счетчик отправляет пакеты начиная с самого раннего.

Счетчик отправляет следующий пакет только после получения подтверждения о доставке предыдущего. Если такое подтверждение не получено, то после выполнения 6 переповторов отправлений пакета счетчик завершает сеанс связи до следующего по расписанию. При этом счетчик продолжает накапливать данные согласно периоду сбора и записывать их во внутреннюю память. Непереданные пакеты также сохраняются во внутренней памяти счетчика до следующего сеанса связи.

## <span id="page-11-0"></span>3 РАБОТА С ПРОГРАММОЙ «VEGA NB-IOT CONFIGURATOR»

## <span id="page-11-1"></span>**3.1 НАЗНАЧЕНИЕ И РЕЖИМЫ РАБОТЫ ПРОГРАММЫ**

Программа «Vega NB-IoT Configurator» (далее – конфигуратор, программа) предназначена для настройки параметров счетчика и других устройств, работающих в сети NB-IoT производства компании ООО «Вега-Абсолют», при непосредственном их подключении к персональному компьютеру.

**ВНИМАНИЕ!** В целях безопасности полный функционал программы, а именно изменение настроек счетчика и выполнение команд, доступен только после введения уникального для каждого прибора учета пароля. Поле ввода пароля находится в поле «Команды» во вкладке «Бетар Вега СВЭ». Пароль предоставляется по запросу. Инструкцию по предоставлению паролей на приборы учета производства ООО ПКФ «БЕТАР» можно скачать на сайтах *[iotvega.com](https://iotvega.com/) и [betar.ru.](http://betar.ru/)* 

## <span id="page-11-2"></span>**3.2 ИНТЕРФЕЙС ПРОГРАММЫ**

Программа «Vega NB-IoT Configurator» не требует установки. При запуске исполняемого файла появляется главное окно работы с программой (рис. 3).

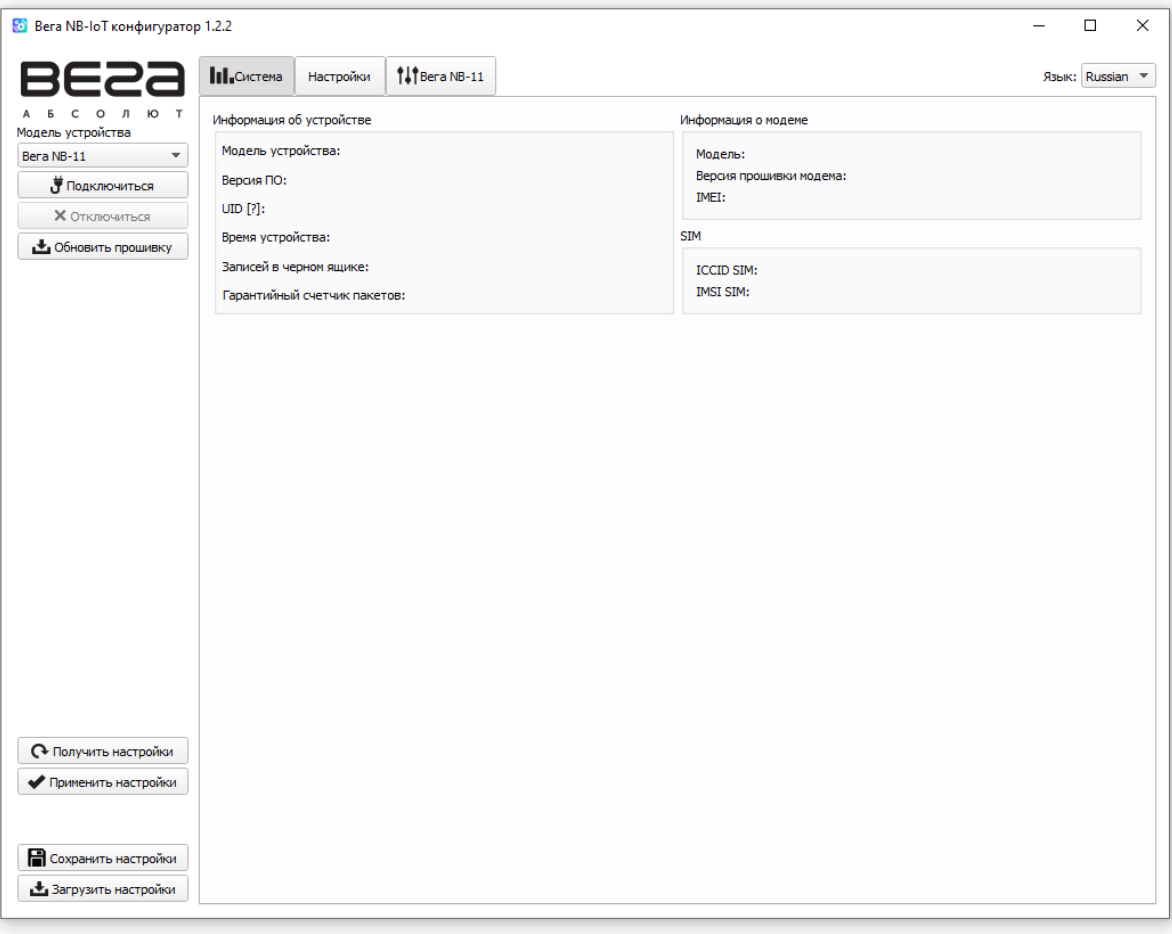

### Р и с у н о к 3 — Главное окно программы

В главном окне программы в области слева расположено меню, которое позволяет выбрать модель устройства, подключиться к устройству или отключиться от него, получить и применить настройки.

Главное окно программы содержит три вкладки – «Система», «Настройки» и «Бетар Вега СВЭ».

В правом верхнем углу находится меню выбора языка.

## <span id="page-12-0"></span>**3.3 ПОДКЛЮЧЕНИЕ СЧЕТЧИКА К КОМПЬЮТЕРУ**

## <span id="page-12-1"></span>**3.3.1 ПОДКЛЮЧЕНИЕ АДАПТЕРА «ОПТОПОРТ-USB», УСТАНОВКА ДРАЙВЕРА**

Для подключения к персональному компьютеру счетчик имеет в своём составе оптический порт, который также используется как испытательный. Связь между оптическим портом счетчика и персональным компьютером осуществляется посредством адаптера (преобразователя) «Оптопорт-USB», который подключается к USB-порту компьютера.

Перед первым подключением счетчика к компьютеру необходимо установить драйвер «MCP2200 Windows Driver,» для адаптера (преобразователя) «Оптопорт-USB», который можно скачать на сайте iotvega.com. После запуска исполняемого файла «McphCdcDriverInstallationTool.exe» откроется стартовое окно мастера установки драйверов устройств (рис. 4).

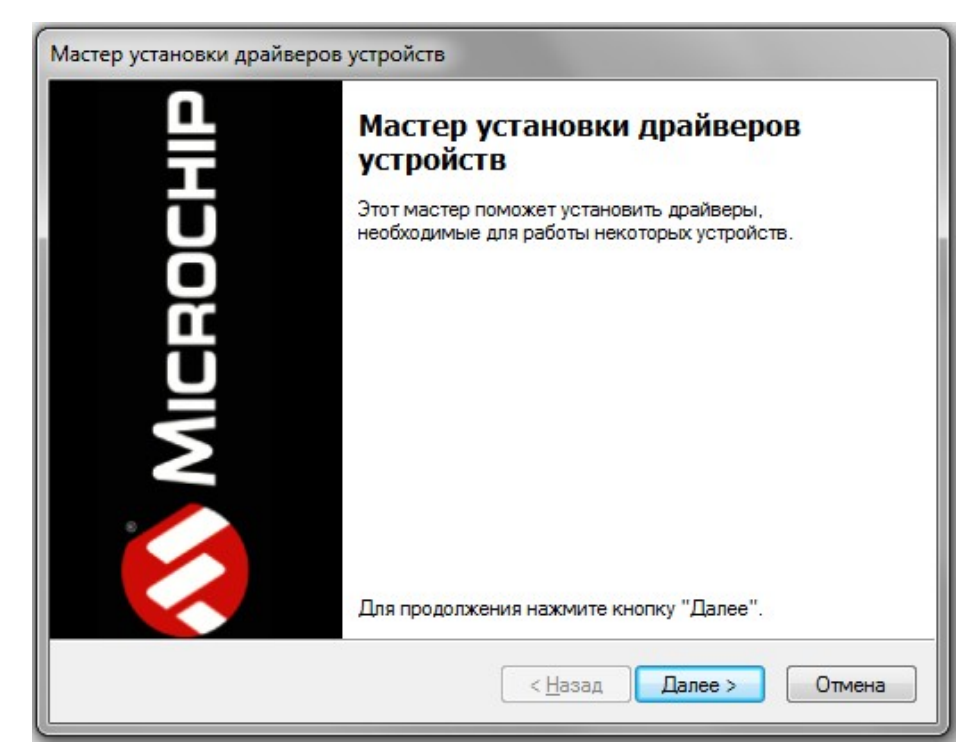

Р и с у н о к 4 — Окно «Мастер установки драйверов устройств»

В стартовом окне мастера установки драйверов устройств необходимо нажать кнопку «**Далее».** В появившемся окне согласиться с условиями лицензионного соглашение, выбрав «**I accept**» и нажав кнопку «**Далее»** (рис. 5). После этого запустится процесс установки.

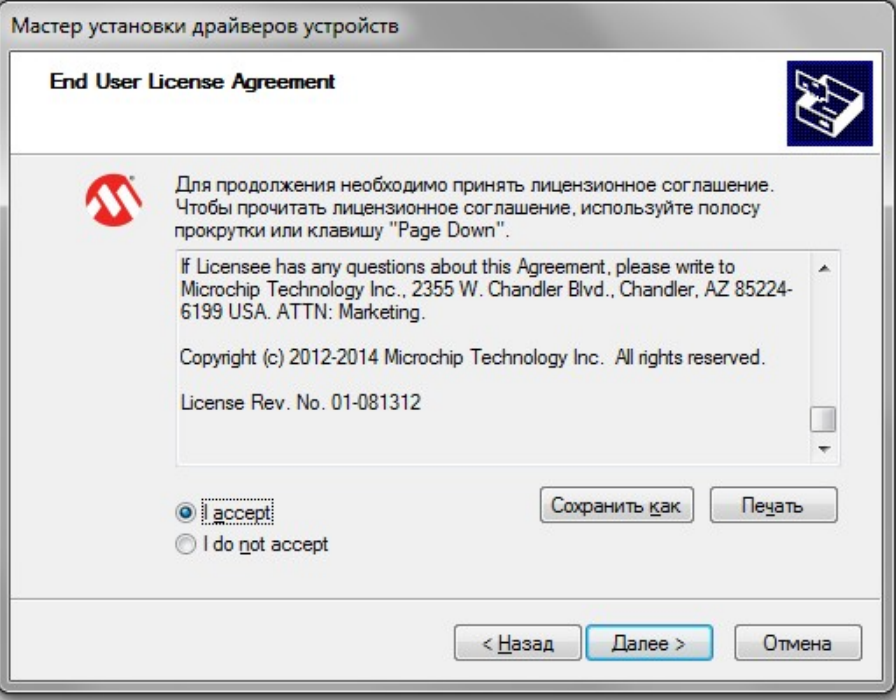

Р и с у н о к 5 — Процесс установки драйвера

По окончании процесса установки появится окно об успешном завершении установки драйвера (рис. 6). После нажатия кнопки «**Готово»** адаптер «Оптопорт-USB» готов к работе.

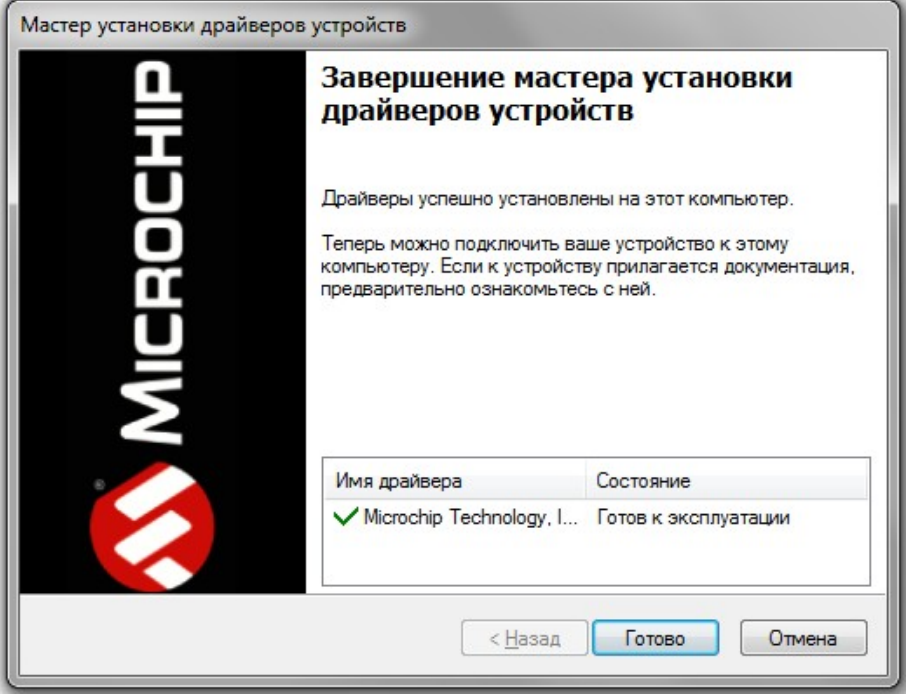

Р и с у н о к 6 — Успешное завершение установки драйвера

## <span id="page-14-0"></span>**3.3.2 ЗАПУСК ПРОГРАММЫ, АКТИВАЦИЯ ОПТИЧЕСКОГО ПОРТА**

Необходимо запустить программу и активировать оптический порт.

Для активации оптического порта счетчика необходимо кратковременно (менее 2 секунд) поднести магнит к области восприятия внешнего магнитного поля (рис. 2), после чего оптический порт активируется на 20 секунд. Адаптер «Оптопорт-USB» необходимо расположить и зафиксировать на время работы относительно счетчика согласно рисункам 7,8.

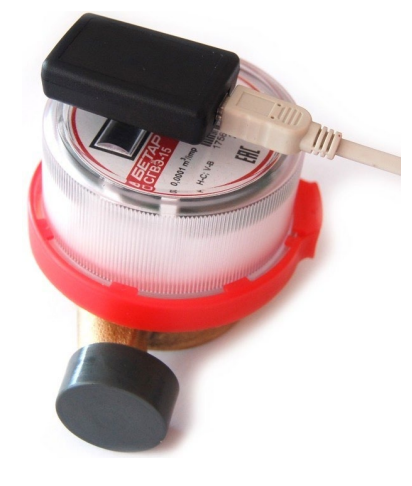

Р и с у н о к 7 — Расположение адаптера «Оптопорт-USB» относительно счетчика Общий вид

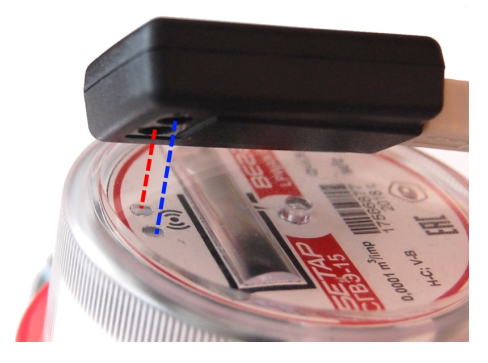

Р и с у н о к 8 — Расположение адаптера «Оптопорт-USB» относительно счетчика Крупный план

В главном окне программы одновременно с активацией оптического порта необходимо выбрать модель устройства «СХВЭ/СГВЭ» («СВЭ-1») и номер COM-порта, нажать кнопку «Подключиться» (рис. 9).

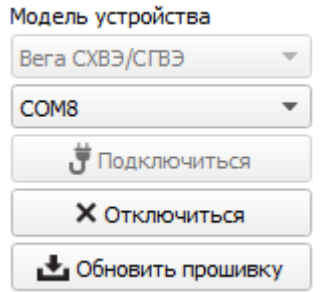

Р и с у н о к 9 — Выбор в меню основных настроек для подключения счетчика

Программа подключится к счетчику и меню станет неактивным.

Для считывания параметров счетчика необходимо нажать кнопку «Получить настройки» (рис. 10), до этого момента в программе будут отображаться настройки по умолчанию или с ранее подключенного счетчика.

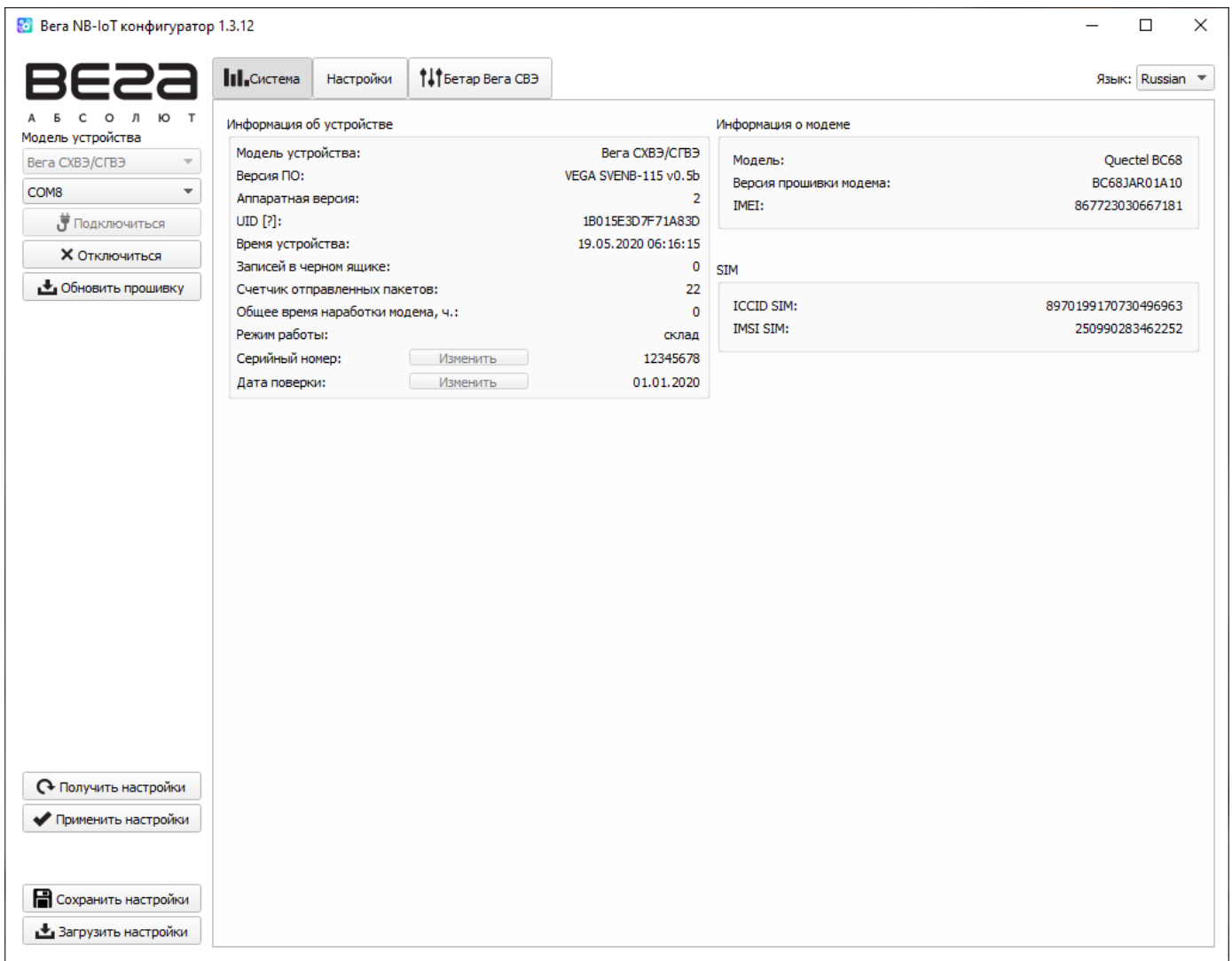

Р и с у н о к 10 — Параметры счетчика во вкладке «Информация»

После внесения необходимых изменений в настройки и их сохранения необходимо нажать кнопку «Применить настройки», затем отключить счетчик, нажав кнопку «Отключиться». Кроме этого, программа позволяет сохранить настройки в файл, после чего можно загружать их из этого файла на другие аналогичные устройства для ускорения процесса отладки.

## <span id="page-16-0"></span>**3.4 ОПИСАНИЕ ВКЛАДКИ «СИСТЕМА»**

## <span id="page-16-1"></span>**3.4.1 ОБЩЕЕ ОПИСАНИЕ**

Вкладка «Система» (рис. 11) отображает сетевую информацию о счетчике — общие сведения об устройстве, информацию о модеме и SIM.

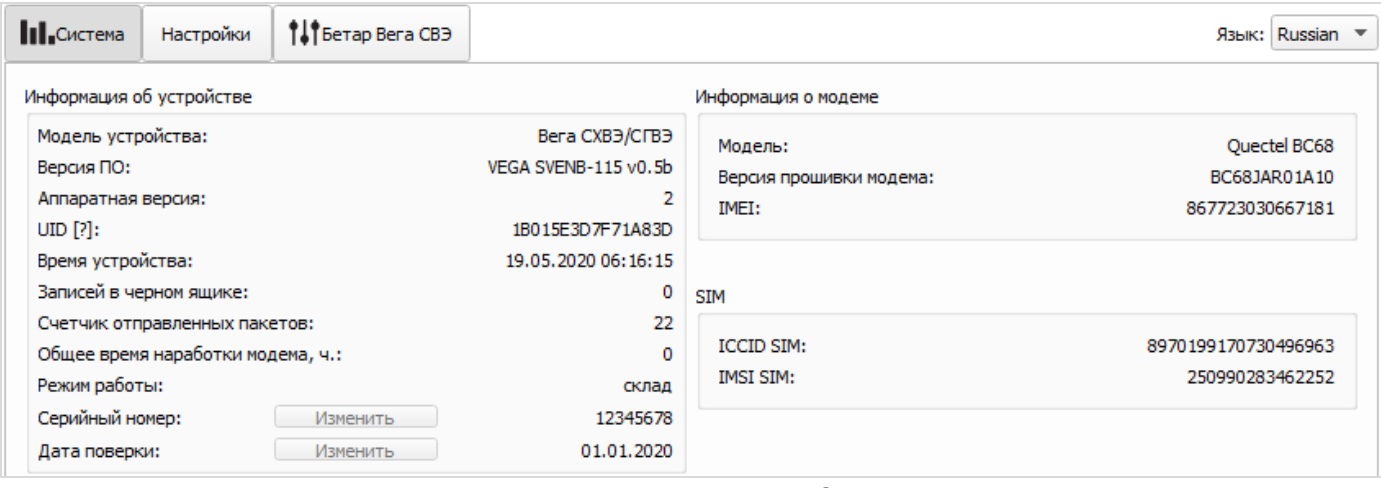

Р и с у н о к 11 — Вкладка «Система»

## <span id="page-16-2"></span>**3.4.2 ОПИСАНИЕ ПОЛЕЙ**

3.4.2.1 Информация об устройстве – конфигуратор считывает информацию о модели устройства, версии его прошивки и автоматически корректирует время устройства при подключении к нему. В этом блоке можно узнать количество записей в черном ящике и количество отправленных устройством пакетов. Также можно посмотреть и изменить серийный номер и дату поверки устройства.

3.4.2.2 Информация о модеме – в этом блоке отображается информация об LTE-модеме.

3.4.2.3 SIM – идентификаторы SIM-карты.

## <span id="page-17-0"></span>**3.5 ОПИСАНИЕ ВКЛАДКИ «НАСТРОЙКИ»**

#### <span id="page-17-1"></span>**3.5.1 ОБЩЕЕ ОПИСАНИЕ**

Вкладка «Настройки» позволяет выполнить настройку различных параметров сети и устройства (рис. 15).

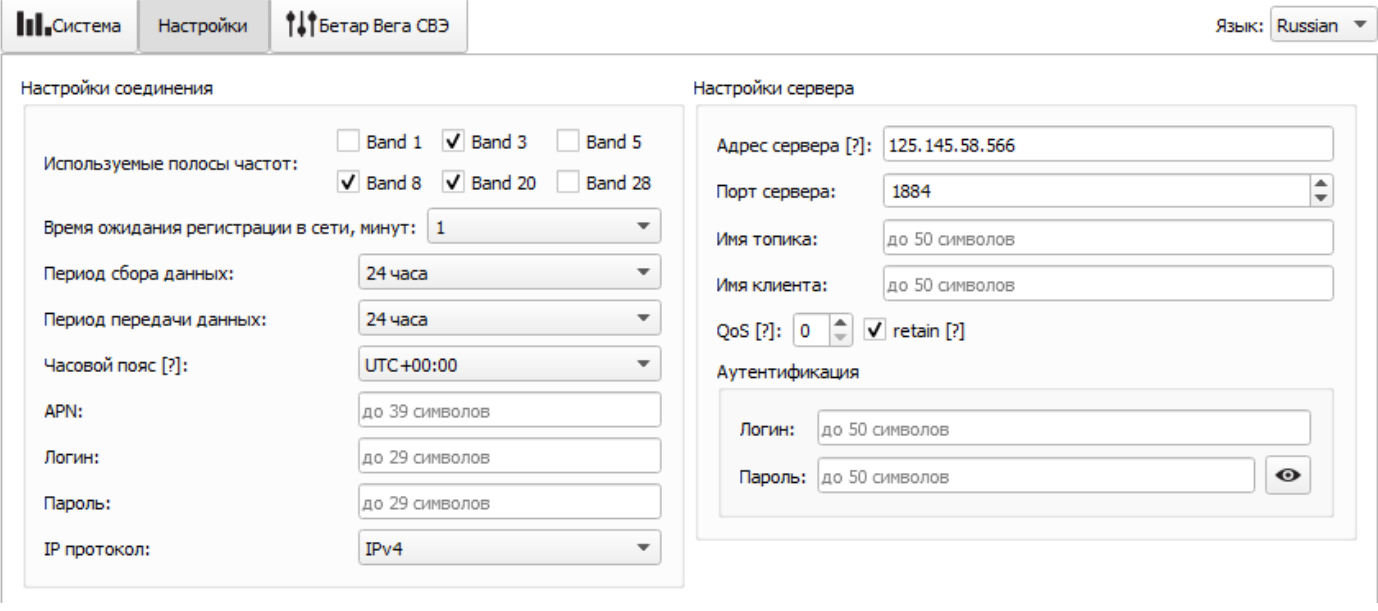

#### Р и с у н о к 15 — Вкладка «Настройки NB-IoT»

#### <span id="page-17-2"></span>**3.5.2 ОПИСАНИЕ ПОЛЕЙ**

3.5.2.1 Настройки соединения – группа параметров, настраивающих сбор и передачу данных. Используемые полосы частот для подключения NB-IoT устройств могут отличаться для разных операторов сотовой связи. Уточнить необходимый диапазон можно у оператора, либо проставить галочки напротив всех диапазонов.

Время ожидания регистрации в сети – это время, по истечении которого модем будет уходить в сон при ожидании регистрации. Для экономии батареи следует указывать минимальное время, за которое устройство наверняка способно осуществить регистрацию в конкретных условиях покрытия.

APN сообщается оператором сотовой связи, либо назначается им по умолчанию, если поле оставить пустым.

Часовой пояс задается для настройки времени сбора данных, которое равно времени устройства (по UTC) плюс часовой пояс. Передача данных осуществляется всегда по UTC, независимо от настройки часового пояса.

Показания фиксируются в 00:00, если задан период сбора данных 24 часа, в 00:00 и в 12:00, если период 12 часов и так далее. Все показания хранятся в памяти устройства до следующего сеанса связи.

Период передачи данных также задается в программе «Vega NB-IoT Configurator». При выходе на связь устройство начинает отправлять пакеты с показаниями, начиная с самого раннего. Конкретное время передачи данных не может быть задано, оно определяется случайным образом для каждого устройства внутри выбранного периода передачи данных с момента подключения к сети. Например, был задан период передачи данных 30 минут, а устройство было запущено в 16:40 по внутренним часам устройства. При случайном подсчете, устройством было назначено время

16:41 для передачи пакета в получасовой период с 16:40 до 17:10. Таким образом, пакеты с данного устройства будут передаваться в 16:41, в 17:11, в 17:41, в 18:11 и так далее каждые 30 минут по внутренним часам устройства.

По умолчанию в случае проблем со связью во время сессии счетчик делает до 6 повторов публикации сообщения.

3.5.2.2 Настройки сервера – настройки связи с MQTT брокером.

QoS – Quality of Service – может принимать значение от 0 до 2.

0 – сообщение отправляется один раз без ожидания подтверждения о доставке. Минимальный трафик.

1 – гарантируется доставка сообщения подписчику, но есть вероятность дублирования сообщения у подписчика.

2 – гарантируется доставка сообщения подписчику и исключается возможность дублирования сообщения у подписчика. Максимальный трафик.

Параметр retain при выборе указывает брокеру хранить для подписчиков последнее отправленное сообщение.

### <span id="page-18-0"></span>**3.6 ОПИСАНИЕ ВКЛАДКИ «БЕТАР ВЕГА СВЭ»**

### <span id="page-18-1"></span>**3.6.1 ОБЩЕЕ ОПИСАНИЕ**

Вкладка «Бетар Вега СВЭ» содержит подробную информацию о состоянии подключенного устройства (рис. 24).

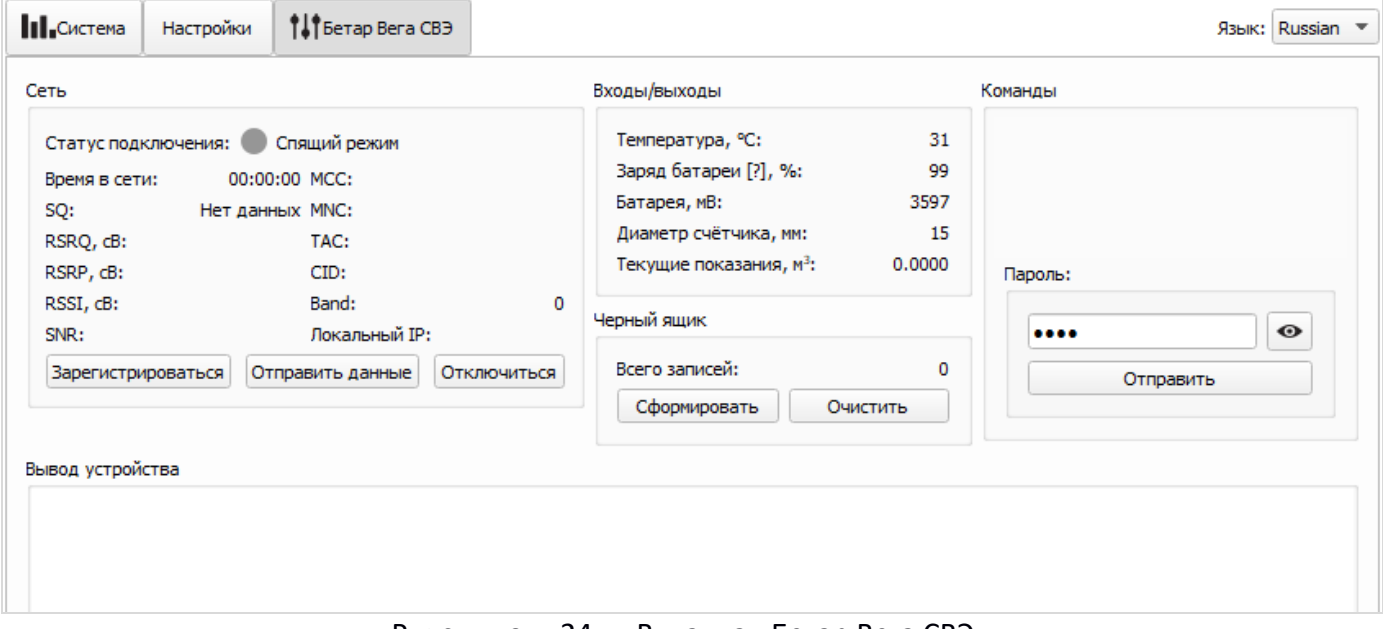

Р и с у н о к 24 — Вкладка «Бетар Вега СВЭ»

## <span id="page-18-2"></span>**3.6.2 ОПИСАНИЕ ПОЛЕЙ**

3.6.2.1 Сеть – отображает текущие параметры подключения, а также позволяет управлять им. «Зарегистрироваться» - устройство осуществляет попытку регистрации в сети.

«Отправить данные» - устройство формирует пакет и отправляет его в сеть (причина отправки пакета cnfg – см. раздел 4.1.1).

«Отключиться» - происходит выключение LTE-модема.

3.6.2.2 Входы/выходы – отображает текущие параметры устройства

3.6.2.3 Черный ящик – содержит кнопки «Сформировать» (позволяет сформировать пакет, т.е. осуществить сбор данных со всех входов и положить пакет в черный ящик до следующего сеанса связи) и «Очистить» (удаление содержимого черного ящика).

3.6.2.4 Вывод устройства – в реальном времени отображает происходящее с устройством.

3.6.2.5 Команды – закрытый раздел, который доступен в версии программы «Vega NB-IoT Configurator», предоставляемой по запросу, и содержит поле ввода уникального пароля.

## <span id="page-19-0"></span>**3.7 НАСТРОЙКИ СЧЕТЧИКА ПО УМОЛЧАНИЮ**

Настройки счетчика по умолчанию приведены в таблице 4. Таблица 4

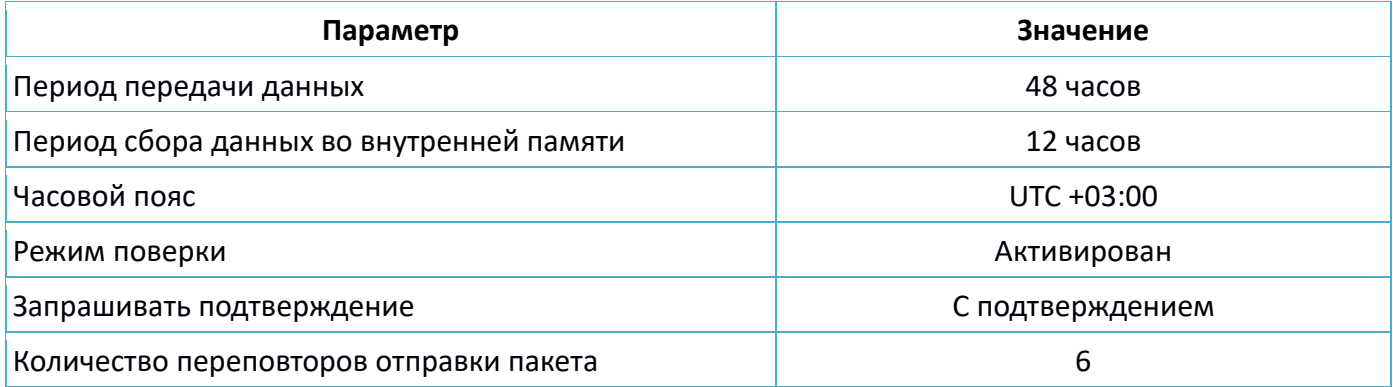

## <span id="page-20-0"></span>4 ПРОТОКОЛ ОБМЕНА ДАННЫМИ ПО РАДИОКАНАЛУ С СЕТЬЮ NB-IOT

## <span id="page-20-1"></span>**4.1 ПЕРЕДАВАЕМЫЕ ПАКЕТЫ ДАННЫХ**

Передача данных осуществляется по MQTT протоколу. Необходимо прописать в настройках устройства адрес и порт сервера, на который будут отправлять данные, эти настройки задаются в конфигураторе. В качестве сервера (приемной стороны) должен выступать MQTT брокер. Необходимо прописать в настройках устройства адрес и порт брокера. Кроме того, необходимо прописать имя топика куда осуществляется публикация данных, и, имя клиента – имя, под которым устройство будет публиковать данные. Эти настройки задаются в конфигураторе в разделе «Настройки сервера». Для того, чтобы увидеть отправленные устройством данные, необходимо развернуть на каком-либо персональном компьютере MQTT брокер и подписаться каким-либо приложением на MQTT брокера

### <span id="page-20-2"></span>**4.1.1 ФОРМАТ СООБЩЕНИЯ**

Устройство отправляет сообщение на сервер в текстовом виде, в формате JSON, пример приведен ниже:

```
{
```
 } }

```
 "d": {
  "dev": "VEGA SVENB-115 v0.4",
  "IMEI": 867723030667181,
  "ICCID": 8970199170730497000,
  "SN": 0,
  "Insp": "01.01.20",
  "num": 2,
  "mUTC": 1588093098,
  "reason": "cnfg",
  "dUTC": 1588093079,
  "bat": 99,
  "temp": 29,
  "water": "00000.0000",
  "s_magnet": 0,
  "s_blocked": 0,
  "s_leakage": 0,
  "s_blowout": 0
```
Расшифровка полей сообщения:

```
d – раздел содержит информацию о текущем сообщении.
dev – название и версия прошивки устройства
```
**IMEI** – идентификатор LTE-модема **ICCID** – идентификаторы SIM-карты (SIM-чипа) **SN** – заводской номер **Insp** – дата поверки **num** – номер сообщения **mUTC** – дата и время отправки сообщения в формате UTC по Гринвичу **reason** – причина формирования пакета\* **dUTC** – дата и время сбора данных в формате UTC по Гринвичу **bat** – заряд батареи **temp** – температура процессора **water** – показания водосчетчика **s\_magnet** – флаг поднесения магнита **s\_blocked** – флаг блокировки дисплея **s\_leakage** – флаг протечки

**s\_blowout** – флаг прорыва

\*Возможные значения для поля **reason** (Причина формирования пакета):

time - пакет сформирован по времени (период сбора данных задается в конфигураторе для устройства)

flow – пакет сформирован, так как зафиксирован прорыв

cnfg - пакет сформирован принудительно по команде с конфигуратора

hall sensor - пакет сформирован под воздействием магнитного поля (по этому событию инициируется сеанс связи) – от 10 до 60 секунд

blocking – пакет сформирован при длительном воздействии магнитного поля (по этому событию инициируется сеанс связи) – более 5 минут – произошла блокировка дисплея